# $PIXYDA$

### **PMA100FZ USBとスマホを繋げてミラーリングする方法** 前面右の USB スロットに Android 端末もしくは iPhone 端末を接続することで本機と **Easy Phone Link の使い方**

的面石の USB スロットに Aridroid 端木もしくは iPriorie 端木を接続することで本f<br>ミラーリングして、10 インチの大画面にスマホの画面を表示することができます。

## Android 端末の場合

Android 端末の場合は、本機モニターでのタッチ操作で Android 端末のコントロールができ ます。

**※Android 端末と接続する場合、はじめにスマホの「開発者者向けオプション」を表示させ USB デバッグを「ON」にする必要がございます。** (こちらの設定は一度行えば以後、機種変更などを行わない限りは設定の必要はございません) ※Android 端末との接続の場合、音声は Bluetooth での接続をする必要がございます。

※Android 4.4.6~以降より対応となります。

## iPhone 端末の場合

iPhone 端末の場合は、画面のミラー表示のみです。本機モニターでのタッチ操作ではコン トロールはできません。(iPhone 端末での操作となります。)

**※iPhone 端末 と接続する場合、各キャリアとの「テザリングオプション」の契約が必要です。 通信事業者との契約内容のご確認をお願い致します。**

(テザリングオプションの契約がない場合でも、HDMI 接続で同じ様なミラーリングが行えます。) ※iOS6.0~以降より対応となります。

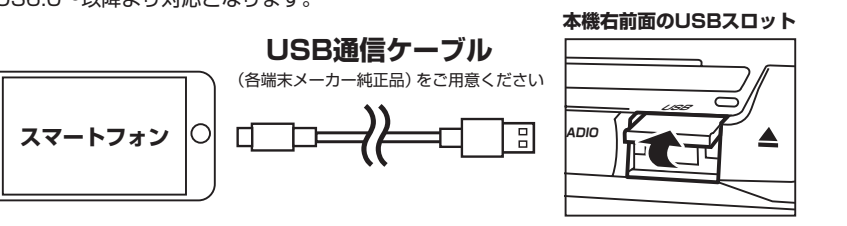

メイン画面の「Easy Phone Link」を選択します

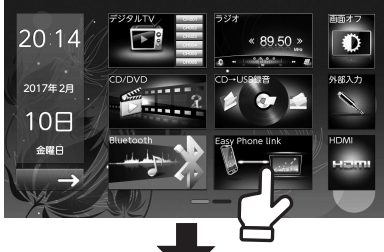

「Android」か「iPhone」を選択し USBコードを繋ぎます

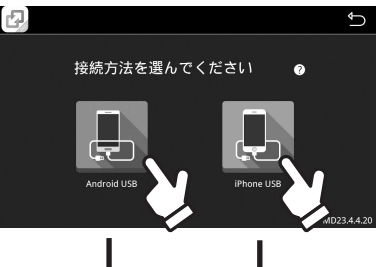

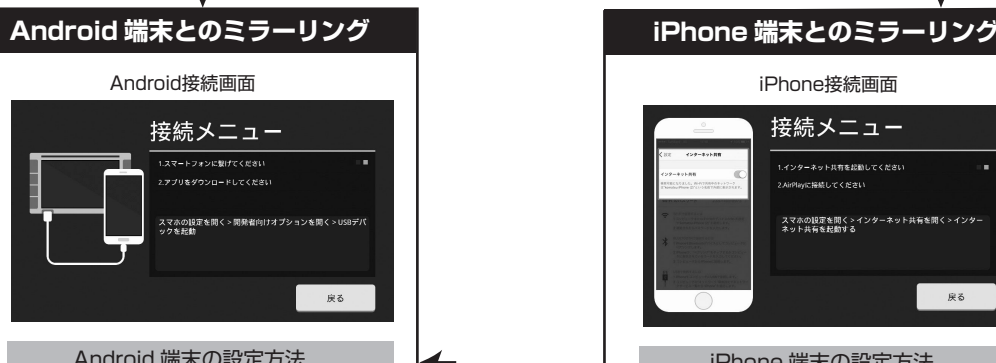

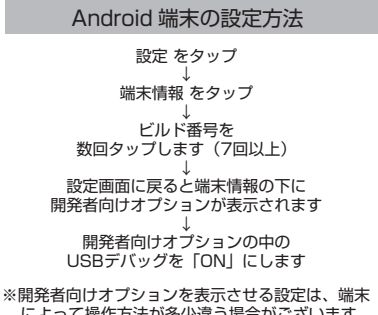

によって操作方法が多少違う場合がございます。  $\ddotsc$  $\frac{1}{14:32}$  $\mathscr{C}$ 局  $\leqslant$  $\Box$ 電話 音楽  $+V$  $\overline{\mathbb{Q}}$  $\Omega$ アプリの追加  $\triangleleft$ アプリの追加 アプリの追加 接続に成功すると、本機とAndroid端末がミラーリング <u>なねになってして、それには、</u><br>され、ダウンロードされたアプリが立ち上がり、本機も

Android端末もミラー表示になります。

接続メニュー 1インターネット共有をお勧してください -<br>Playに接続してください

> スマホの設定を問く > インターネット共有を問く > インター<br>ネット共有を起動する **戻る** iPhone 端末の設定方法 設定 ↓ インターネット共有 ↓ インターネット共有を「ON]

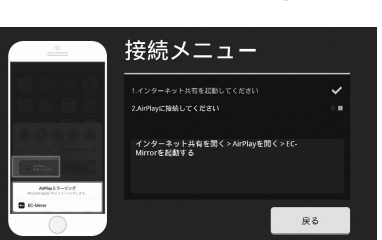

裏面に端末の詳しい接続例の説明がございます。

接続例の説明がございます

裏面に端末の詳し

Ŭ١

#### 画面の下からスワイプしてコントロールセンターを開きます。 ↓ AirPlayミラーリング をタップ ↓ EC-Mirror をタップ iPhoneの画面が本機の画面にミラー表示されます。

裏面に端末の詳しい接続例の説明がございます。 ま す

裏面に端末の詳し

Ū١

,接続例

ΰ

説明がござい

※代表的な例の接続説明です。バージョン、機種によって接続方法が違う場合がございます。

#### **Android端末の設定(Galaxy S7 edge 例)**

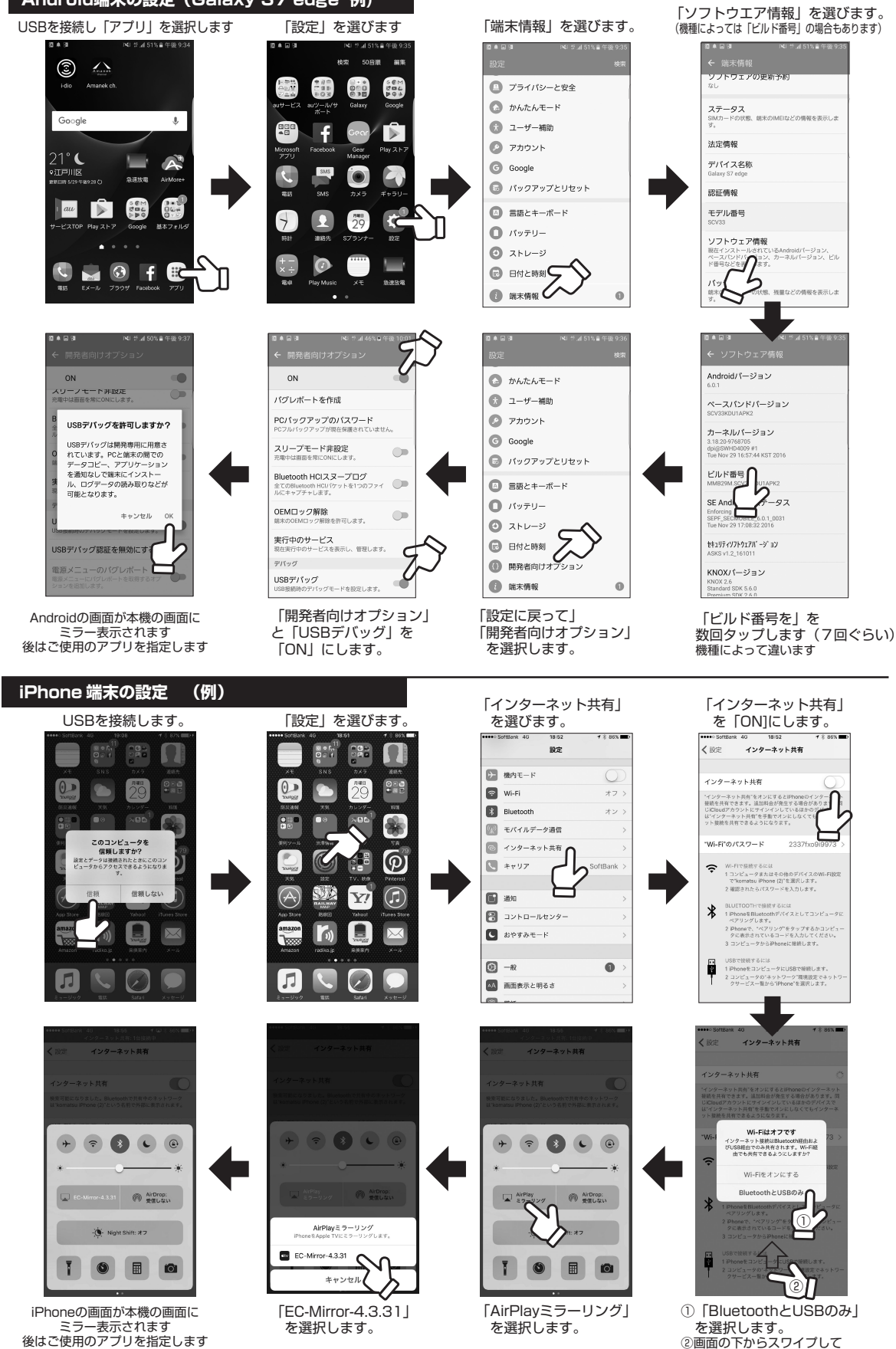

コントロールセンターを開きます

※代表的な例の接続説明です。バージョン、機種によって接続方法が違う場合がございます。